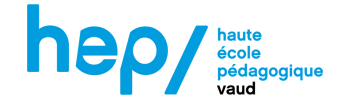

### **Un mode d'emploi rapide pour la découpeuse Trotec**

- **1)** Allumer la découpeuse à l'aide du bouton situé à l'arrière en haut à gauche.
- **2)** Allumer le MacBook qui démarre sous Windows (*mot de passe* : fablab).
- **3)** Sous le MacBook, allumer la ventilation (appuyer assez longtemps) et s'assurer que la gaine de ventilation associée à la découpeuse est bien reliée à l'évacuation d'air.
- **4)** Sur l'ordinateur, ouvrir son projet *.svg* avec *Inkscape.*
- **5)** Choisir la planche à découper/graver et la placer dans la découpeuse.
- **6)** Initialiser la position du pointeur laser en accrochant la toise à l'endroit prévu puis monter le plateau jusqu'à ce que la toise bascule.

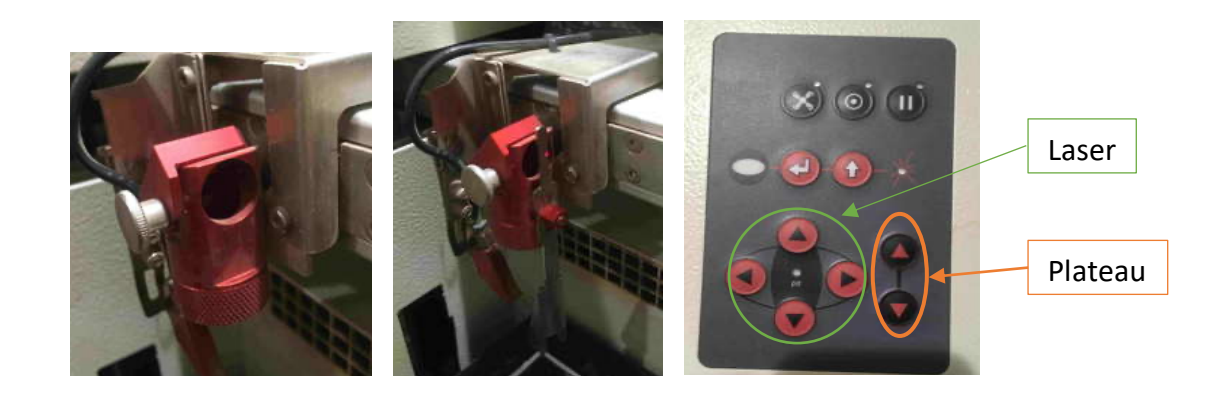

- **7)** Fermer le capot de la découpeuse.
- **8)** Lancer l'impression du document sur *Inkscape* et choisir le driver *Trotec Engraver*….
- **9)** Cliquer sur **Préférences**.

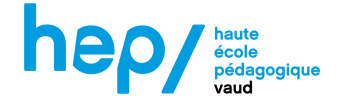

**10)** Choisir les paramètres associés à la matière à découper.

- Choisir la catégorie **z-HEP**, puis le matériau voulu.
- Le codage couleur permet d'identifier les découpes des gravures.

**Noir** : gravure tramée (jpg, png) **Rouge** : découpe vectorielle, **Bleu** (non visible ici) : gravure vectorielle

 $\rightarrow$  c.f. « Préparer un fichier sur InkScape pour la découpe laser » pour plus d'info

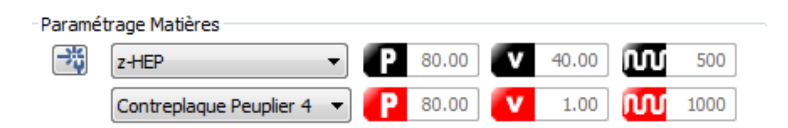

Si nécessaire, cliquer sur  $\boxed{\rightarrow}$  pour afficher le détail des paramètres et les modifier.

 $\rightarrow$  c.f. fin de ce document pour les réglages

**11)** Cliquer sur **OK**, puis sur **DE** pour sauvegarder les paramètres.

- **12)** Cliquer sur *imprimer*. Le logiciel *JobControl s'ouvre*. Si nécessaire, cliquer sur  $\bigcup$
- **13)** Il est possible que *d'anciens jobs* soient encore indiqués. Les *supprimer* et ne garder que celui qui nous intéresse (clic-droit sur le job, puis *supprimer*).

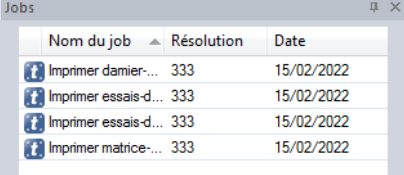

**14)** *Cliquer-glisser* alors ce job sur la plaque virtuelle de découpe, et positionner comme voulu.

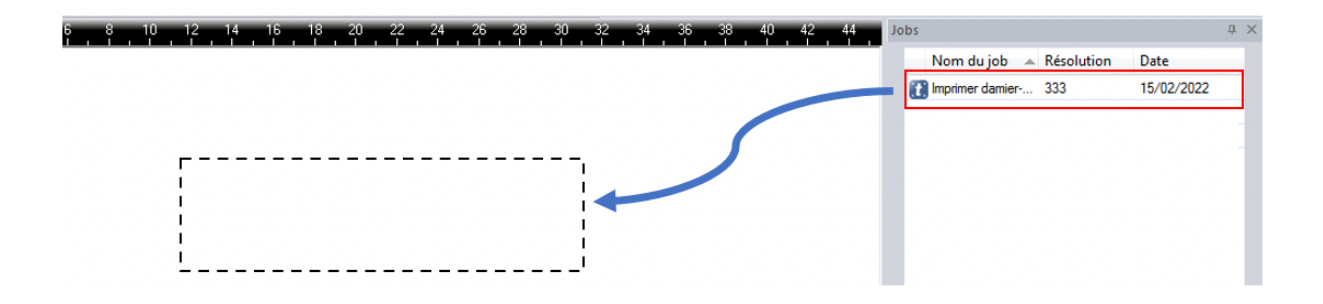

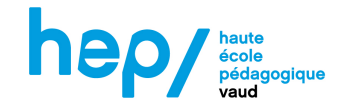

**15)** S'assurer que la prévisualisation corresponde bien puis cliquer sur connexion.

**16)** Dernier contrôle avant la découpe / gravure, puis cliquer sur pour lancer.

**17)** La fin du travail sera signifiée par un bip.

**18)** Votre création est prête à être récupérée.

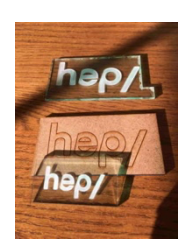

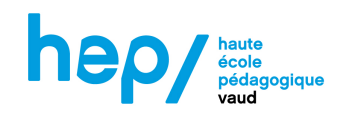

# Trotec Speedy 100R – Paramètres conseillés

## Découpe laser

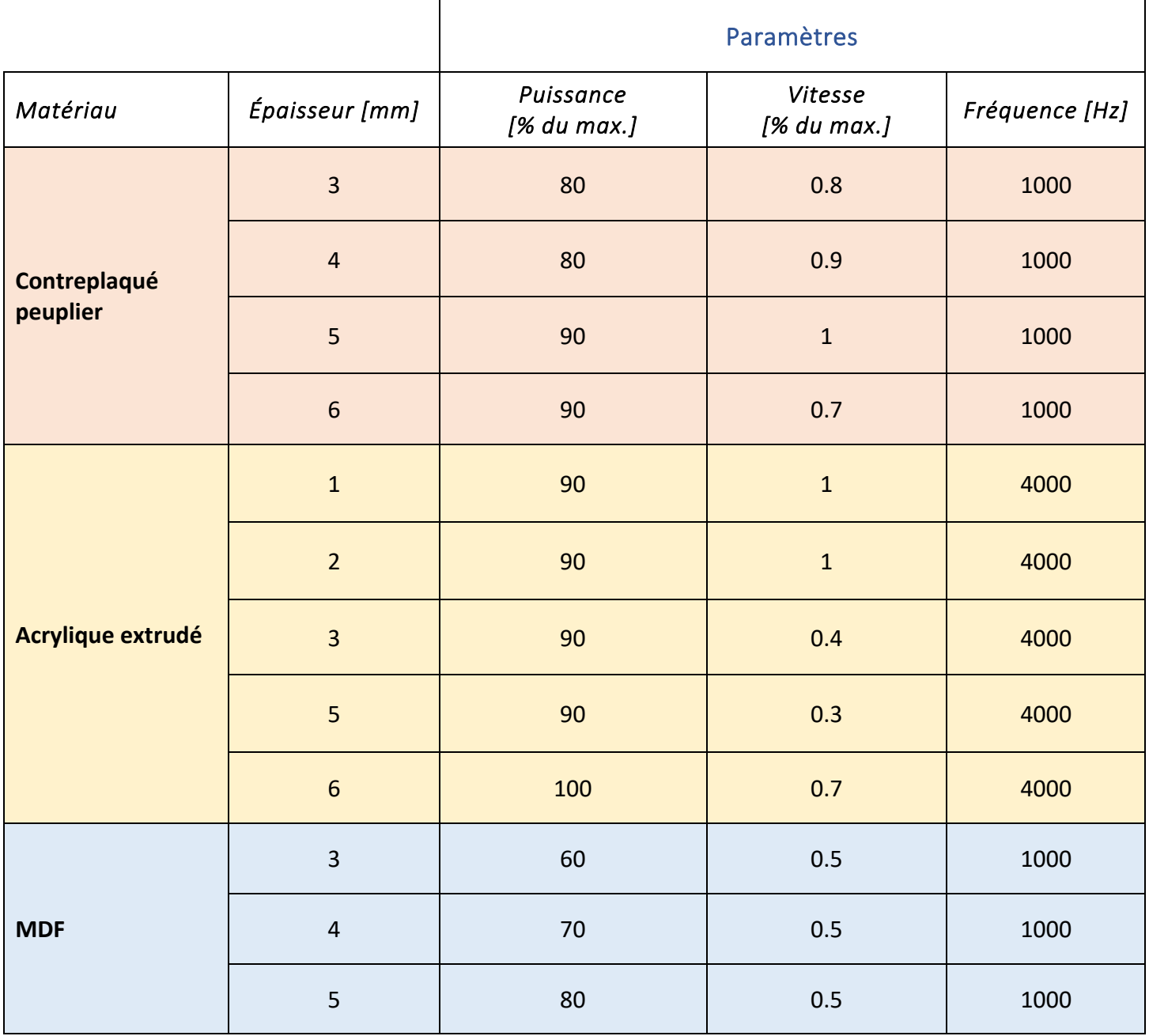

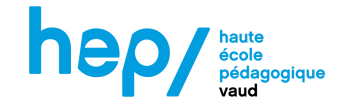

### Gravure laser

Les paramètres pour la gravure dépendent de la profondeur de gravure souhaitée. Pour vous permettre d'obtenir l'aspect recherché, des nuanciers et des échantillons sont à votre disposition au FabLearn.

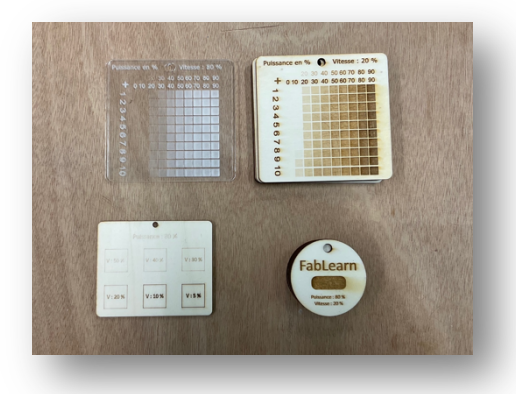

En cas de doute, un premier compromis pourrait être :

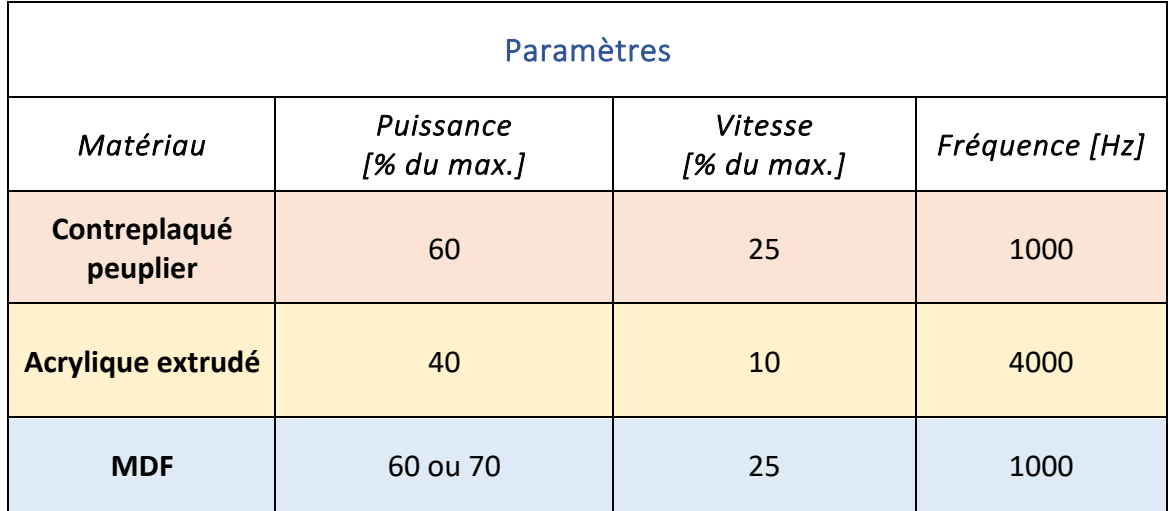

#### Résolution (images bitmap) conseillée selon le matériau :

Le paramètre de résolution en PPI (pulses per inch) doit être identique à la résolution choisie dans les préférences de découpe/gravure, ou un multiple de celle-ci. Les échantillons proposés ont été réalisés avec une valeur **Automatique** de ce paramètre, déterminée par le logiciel. Nous recommandons donc de cocher **Auto**.

Dans les préférences de découpe/gravure, voici les résolutions recommandées :

- à **Bois** : 125, 333 ou 500 DPI (faibles résolutions)
- à **Acrylique** : 500 ou 600 DPI (résolutions modérées)